## **Photoshop
Font
Test
Script
(FontTest.jsx)
Read
Me**

This
script
is
intended
to
be
used
if
Photoshop
users
are
experiencing
application
instabilities
due to bad fonts. This tool will help to identify bad fonts so that they can be removed from the system.

Please note that this script makes changes in Preference in order to report the accurate test result. These change(s) will be reverted back to the original state at the end of testing unless the users cancel the script while running. (Please note the Font Preview Size will not be reverted.)

## **The
changes
to
be
made
in
Preference:**

- Preference -> Type -> Turn "Enable Missing Glyph Protection" option OFF
- Preference -> Type -> Turn "Font Preview Size:" option OFF
- Preference -> Units & Rulers -> Units-> Turn Rulers unit to pixels
- Preference -> Units & Rulers -> Units-> Turn Type unit to points

## **To
run
Font
Test
Script,
please
follow
the
steps
below:**

- 1. Download
and
place
FontTest.jsx
file
into
the
following
directories: Win: C:\Program Files\Adobe\Adobe Photoshop CS5\Presets\Scripts\... Mac: Applications\Adobe Photoshop CS5\Presets\Scripts\...
- 2. Launch
Photoshop.
- 3. Go
to
Help‐>Font
Test…
to
run
Font
Test
Script. If the script needs to change the Preferences, the dialog below will show up. Click "OK".

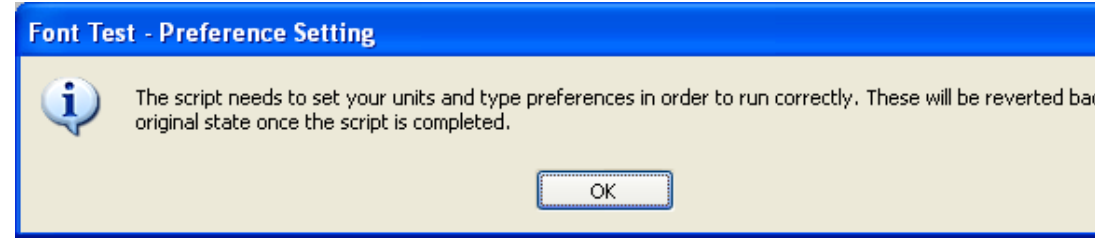

4. The
Font
Test
dialog
below
will
show
up.

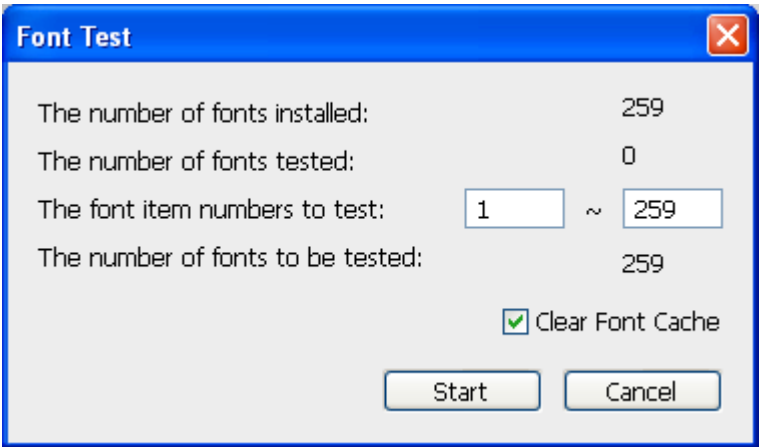

This dialog indicates you have 259 fonts installed on your system. The font item numbers indicate that it will start testing from the 1<sup>st</sup> font to 259<sup>th</sup> font. Please edit the numbers accordingly. It's recommended to clear the font cache before running Font Test script, so keep
the
"Clear
Font
Cache"
check
box **ON**.

- 5. Click
"Start"
button
to
start
testing.
	- This script creates a text layer and then type strings for each font.
	- This script creates and closes a new document every time 100 fonts are tested.
	- Hit "Esc" key if you would like to interrupt the testing. Next time you launch Font Test, the script will start testing from the font that you interrupt previously.

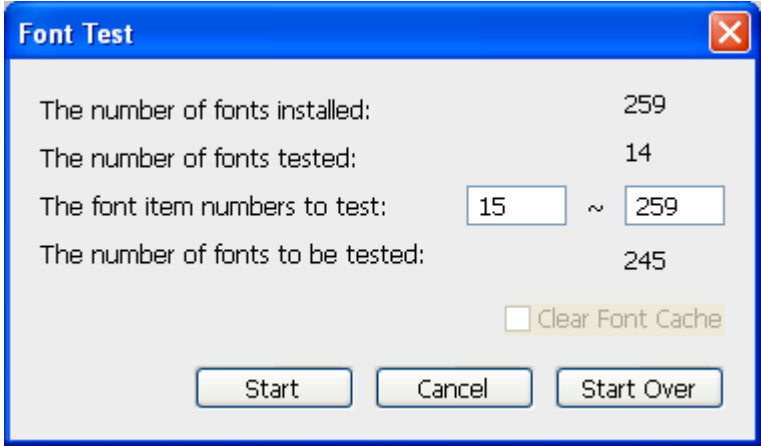

- i. Click
"Start"
button
to
continue
testing.
- ii. Click "Start Over" button to start testing from the  $1<sup>st</sup>$  font.

• If Photoshop crash during the test, please re-run Font Test and continue until it **completes
testing**.

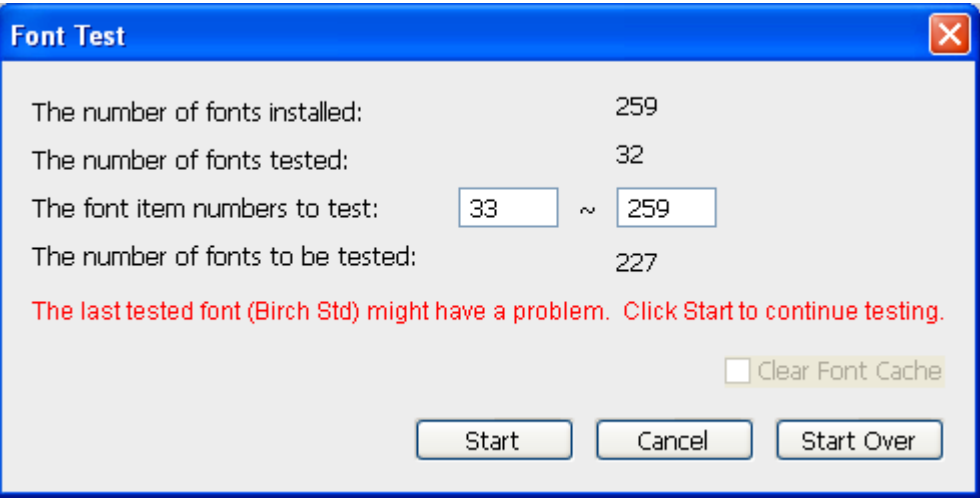

- i. Click
"Start"
button
to
continue
testing.
- ii. Click "Start Over" button to start testing from the  $1<sup>st</sup>$  font.
- 6. After
the
Font
Test
Script
completes
testing,
you
will
see
the
dialog
below: When
Font
Test
Passed:

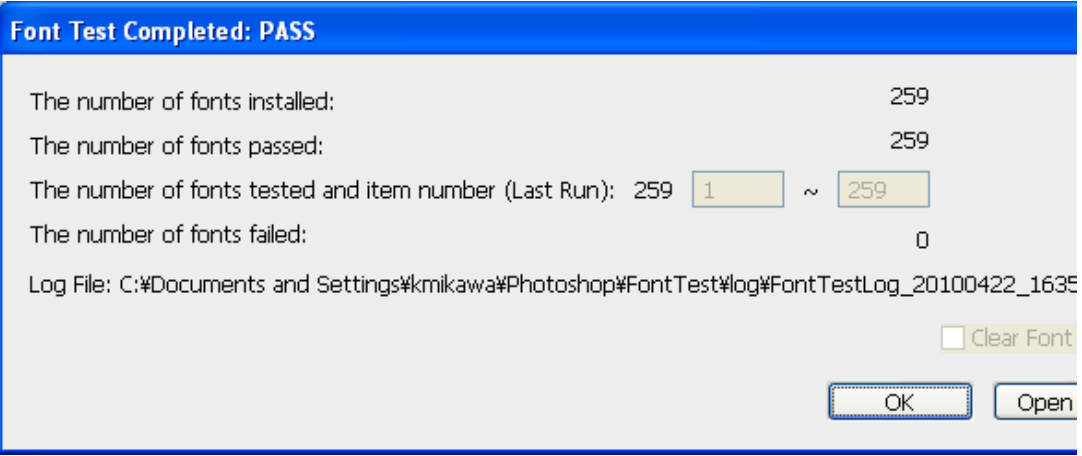

When
Font
Test
Failed:

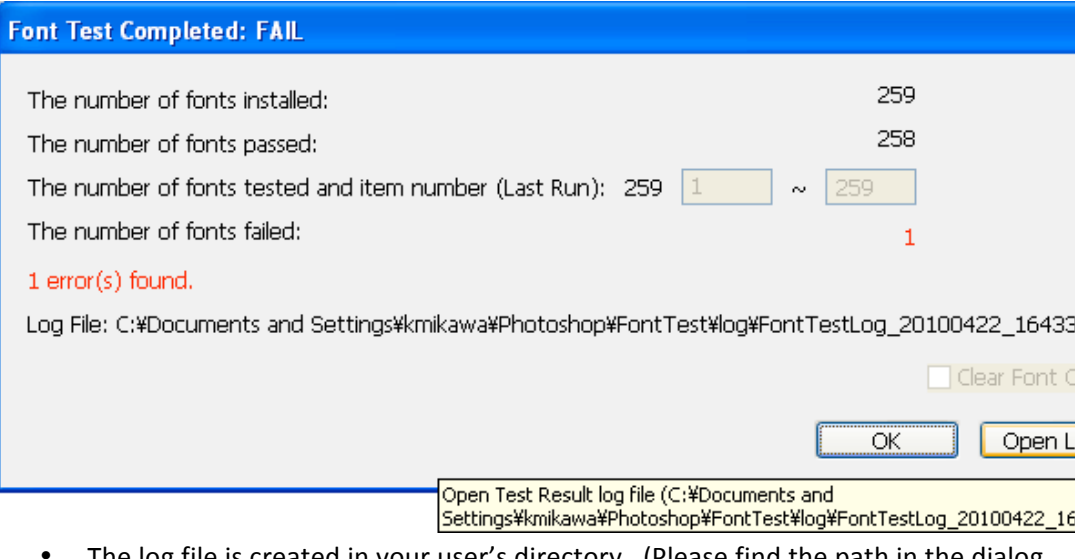

- The log file is created in your user's directory. (Please find the path in the dialog or by placing mouse over the "Open Log" button.) Click "Open Log" button to open
the
test
result
log
file.
- 7. If
error(s)
found,
please
follow
the
steps
below.

Review the test result log file. The failed font is listed in the section, "Test Result: FAIL". To check for more detail, please see the lower section in the log.<br>  $\sqrt{2}$ 

```
Photoshop CS5 Font Test
___________________________
                                        ___________
|<br>|Start Time:       Thu Apr 22 2010 16:31:37 GMT-0700<br>|End Time:         Thu Apr 22 2010 16:35:58 GMT-0700
Execution Time: 260.962 seconds
The number of fonts installed:<br>The number of fonts tested:<br>The number of fonts passed:<br>The number of fonts failed:
                                                259
                                                 259
                                                 258
                                                \mathbf{1}Test Result: FAIL
|Failed Font(s) Found. If the error seems to be the font rela
            – Font 32: Birch Std  (Photoshop May Have Crashed.  UI<br>– Font 100: Uni_01_ch (IOError: General Photoshop err
                               --------------<u>---</u>
Clear Font Cache: ON
 -rear form (Cleared): C:\Documents and Settings\kmikawa\Local<br>- Deleted (Cleared): C:\Documents and Settings\kmikawa\Local<br>- Deleted (Cleared): C:\Documents and Settings\kmikawa\Local
Font 1
            Font family: FixedSys<br>Font name: FixedSys<br>Font parent: [Application Adobe Photoshop]<br>Font postScriptName: FixedSys
            Font style: Regular
            Font typename: TextFont
            – Created text layer.<br>– Font applied: FixedSys
            – Font Test Result: PASS
Font 2
            Font family: Kozuka Gothic Pro
            Font name: Kozuka Gothic Pro EL
            Font parent: [Application Adobe Photoshop]
```
- If the error(s) seem to be the font related issue, please follow the steps below:
	- i. Attach the log file, and the problematic font, to an email and send it to DL‐PS‐External‐Bugs‐Tools@adobe.com.
	- ii. Uninstalling the font from your system is recommended if the font is causing
	the
	Photoshop
	crash.